#### dynatrace PERFORM

#### How to register for Perform 2024 HOT Sessions

1. Access the Perform 2024 Hands-on Training Sessions page after you register for the <u>onsite Perform conference</u> <u>event.</u> The link can be found in your Perform confirmation email or if paying via Flexpoints in your email with your special payment codes. The Perform 2024 Hands-on Training Session page will display.

NOTE: You must be logged in with your Dynatrace account you use for Dynatrace Services such as Community, Support and/or University to access this page. If you are not already then you will be prompted to do so before the page will display.

| TRAINING SERIES<br>Perform 2024 Hands-on Training Sessions                                                                                             |                                  |          |
|----------------------------------------------------------------------------------------------------|----------------------------------|----------|
| Overview Registration                                                                                                    |                                  |          |
| About this series                                                                                                    | Schedule                         |          |
| As we open early registration, please note more details on the individual sessions will be<br>forthcoming soon.                                        | <b>i January 29, 2024</b> 1:00 p |          |
|                                                                                                    | <b>January 30, 2024</b> 8:00 a   |          |
| Master the platform with Hands-on Training (HoT) sessions with Dynatrace experts.                                                                      | Series details                   |          |
| IMPORTANT! If you are paying via Flexpoints work with your Services Rep BEFORE                                                                         | Selles details                   |          |
| you register to ensure a smooth registration process. They will provide you special                                                                    |                                  |          |
| information and instructions for checking out properly.                                                                                                | On-site training                 | Las Vega |
| <ul> <li>If paying via Flexpoints, you must register for all your sessions at one time.</li> </ul>                                                     | Time zone                        |          |
| <ul> <li>These training sessions are not open to Dynatrace employees.</li> </ul>                                                                       | US/Pacific                       |          |
| <ul> <li>Please note that ALL Hands-on Training (HoT) information, including session dates, times,<br/>and locations, is subject to change.</li> </ul> |                                  |          |

- 2. Review the information on the *Overview* tab which as you scroll down will see that it includes a list of the sessions being offered under *Available training*.
- 3. Next you can perform one of these two actions, and can even switch between them:
  - Click a session you are interested in under *Available training*. It will expand to show additional information and a **View Events** call to action button.

| Building Custom Apps w/ AppEngine                                                                 |  |
|---------------------------------------------------------------------------------------------------|--|
| Business Analytics                                                                                |  |
| As we open early registration, please note more details on this session will be forthcoming soon. |  |
| View events                                                                                       |  |
|                                                                                                   |  |
| Config as Code w/ Dynatrace Monaco                                                                |  |

i. Click **View Events**. This will take you to the *Registration* tab and display a filtered view of the time slots that session is currently offered.

| Overview Registration          |                                  |                             |                                                 |                                                  |                   |                             |
|--------------------------------|----------------------------------|-----------------------------|-------------------------------------------------|--------------------------------------------------|-------------------|-----------------------------|
| Choose your events             |                                  |                             |                                                 |                                                  |                   |                             |
| Business Analytics             | x                                |                             |                                                 |                                                  | Date All          | ✓ Level All ✓               |
|                                |                                  |                             |                                                 |                                                  |                   |                             |
| Event name<br>Skill level      | Location                         | Duration<br>Language        | Start time 个                                    | End time                                         | CEUs<br>available |                             |
| Business Analytics<br>Beginner | Las Vegas, NV<br>Onsite training | <b>1 session</b><br>English | <b>January 29, 2024</b><br>8:00 am (US/Pacific) | <b>January 29, 2024</b><br>12:00 pm (US/Pacific) | N/A               | + Add<br>30 seats remaining |
| Business Analytics<br>Beginner | Las Vegas, NV<br>Onsite training | <b>1 session</b><br>English | <b>January 30, 2024</b><br>1:00 pm (US/Pacific) | <b>January 30, 2024</b><br>5:00 pm (US/Pacific)  | N/A               | + Add<br>30 seats remaining |

# dynatrace PERFORM

- Click the *Registration* tab. Under Choose your events all the sessions being offered for all the different time slots will be listed. You have multiple options you can use here as well to review sessions and figure out which you want to register for
  - Type in the Search by name field with keywords from the session (event) name.

| Choose your events                  |                                  |                      |
|-------------------------------------|----------------------------------|----------------------|
| Search by name                      | ۹                                |                      |
| Event name<br>Skill level           | Location                         | Duration             |
| Platform Eng on K8s<br>Intermediate | Las Vegas, NV<br>Onsite training | 1 session<br>English |

Filter by *Date* or *Level*.

Date All 🗸 Level All 🗸

• Sort the list of sessions by clicking on the headings: *session (event) name, start time,* or *end time.* 

- Scroll down and use the arrows at the bottom of the session list to go through all the sessions.
   1-16 of 34 K X X
- 4. Once you see a session you want to register for, click +Add.
- 5. Repeat steps 3 to 4 for selecting additional sessions if attending more than one session. *NOTE: If paying via Flexpoints, you must register for all your sessions at one time.*
- 6. After selecting all of your sessions, click **Review selection(#)** located at the bottom of the page.

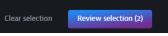

7. A Review selection window will display.

| Review selection                  |                                                 |             |          |          |                      |
|-----------------------------------|-------------------------------------------------|-------------|----------|----------|----------------------|
| Event                             | Start time                                      | Skill level | Duration | Language |                      |
| Building Custom Apps w/ AppEngine | <b>January 29, 2024</b><br>1:00 pm (US/Pacific) | Beginner    | 4 hours  | English  | — Remove             |
| Business Analytics                | <b>January 30, 2024</b><br>1:00 pm (US/Pacific) | Beginner    | 4 hours  | English  | — Remove             |
|                                   |                                                 |             |          | Close    | Continue to checkout |

Ensure that the correct sessions are displayed and that you didn't pick any sessions that are happening at the same time.

- If you need to change your sessions,
  - i. Click Close.
  - ii. Click Remove next to the session you want to remove.

NOTE: Alternatively, you can remove the session in the Review selection window and then click Close to go pick a different session or proceed if decide only need to move forward with the sessions listed after removing the sessions or sessions in the Review selection window.

iii. Repeat steps 3 to 4 to select a new session and then click **Continue to checkout**.

# dynatrace PERFORM

- If you are all set, then click **Continue to checkout**.
- 8. Next you will either be taken to the checkout or have one or both of these messages appear:

| TRAINING SERIES Perform 2024 Hands-on Training Sessions                                                                             |        |
|----------------------------------------------------------------------------------------------------|--------|
| <b>Register for event</b><br>In order to continue with your registration, you will need to address the following conflicts:         |        |
| Event time conflict (Action required)<br>You are registering for multiple events that take place at the same time.                  |        |
| Building Custom Apps w/ AppEngine<br>January 29, 2024, 1:00 pm (US/Pacific)                                                         | Remove |
| Config as Code w/ Dynatrace Monaco<br>January 29, 2024, 1:00 pm (US/Pacific)                                                        | Remove |
|                                                                                                    |        |
| Time zone conflict<br>You are registering for at least 1 event that is in a different time zone than what your browser<br>is using. |        |
| Building Custom Apps w/ AppEngine<br>January 29, 2024, 1:00 pm (US/Pacific)                                                         | Remove |
| Business Analytics<br>January 30, 2024, 1:00 pm (US/Pacific)                                                                        | Remove |
| Config as Code w/ Dynatrace Monaco<br>January 29, 2024, 1:00 pm (US/Pacific)                                                        | Remove |
| Review events Continue                                                                                                    |        |

Use these steps to resolve or progress past them:

- Event time conflict (Action required). This occurs because two sessions were selected that occurring at the same time.
  - i. Click **Review events** to remove one of the sessions happening at the same time and start again at steps 3 to 4 to add a session back in or the same session that is not happening at the same time as one you have selected.
- Time zone conflict. This occurs because you are not located in the Pacific time zone (or your web browser isn't set to the Pacific time zone. This is to warn you that you are signing up for training that is outside of your set time zone. This is a feature we have on all our training events in case folks miss the time zone information on an event to be sure they intended to register for one outside of their time zone.
  - i. Click Continue.

# Ø dynatrace PERFORM

| TRAINING SERIES Perform 2024 Hands                                                                                                    | s-on Training Sessions                                                                                                    |                                      |
|----------------------------------------------------------------------------------------------------|----------------------------------------------------------------------------------------------------|--------------------------------------|
| Register for event                                                                                                    |                                                                                                    | Eve                                  |
| 1 Accept terms and conditions                                                                                                    |                                                                                                    | <b>Buil</b><br>Janu                  |
| limited liability company ("Dy<br>THAT YOU HAVE REVIEWED<br>ACT ON BEHALF OF, AND BIN<br>2.0 Scope of the Service; Re<br>The "Lab Access Service" shall<br>Dynatrace to be used in prepa<br>"Instructor-led Training Service<br>preparation for the taking of t | tute the agreement between You and Dynatrace LLC, a Delaware<br>matrace <sup>2</sup> ). BY USING THE SERVICE, YOU ACKNOWLEDGE<br>AND ACCEPT THIS AGREEMENT AND ARE AUTHORIZED TO<br>ND YOUR ENTITY ("CLIENT") TO THIS AGREEMENT .<br>estrictions<br>be defined as on-line virtual labs provided as a study aid by<br>aration for the taking of the Dynatrace University exams. The<br>e <sup>a</sup> shall be defined as an instructor-led class to be used in<br>the Dynatrace University exams. The Lab Access Service and the<br>be are tonather referred to herein as the "Service" Dynatrace | Busi<br>Janu<br>Subt<br>Disc<br>Tota |
| Accept terms and conditions 2 Provide promotion code                                                                                                    |                                                                                                    |                                      |

- 9. The final registration and checkout page will display. Step 1 is to review the education services terms and conditions and once reviewed, click to **Accept terms and conditions**.
- 10. Next you will either apply the promo code you were given to pay with Flexpoints contract or pay via credit card:
  - Paying with Promo code for Flexpoints contract
    - i. Under step 2, *Provide promotion code*, and click **Apply promotion code**. The promotion code field will display.

| 2 | Provide promotion code          |  |  |  |  |  |
|---|---------------------------------|--|--|--|--|--|
|   | Registration cost               |  |  |  |  |  |
|   | \$1,000 USD<br>Promotion code * |  |  |  |  |  |
|   | Thomas and the second           |  |  |  |  |  |
|   |                                 |  |  |  |  |  |
|   | Cancel                          |  |  |  |  |  |

- ii. Enter or copy into the field the promo code you were given.
- iii. Click **Apply**.
- Paying via Credit Card
  - i. Click **Continue**. The *Choose payment method* step 3 will display.
  - ii. Click Credit card.
  - iii. Click Select method.
  - iv. Enter your credit card information as appropriate in the *Cardholder name* and *Credit or debit card* fields.
  - v. Click Review Payment.
- 11. The complete registration step 5 will display:
  - If paid via promo code, click **Confirm**.
  - If you paid via credit card, click **Complete registration**.

If you have questions or need additional assistance regarding the registration process for Perform 2024 HOT Sessions, please reach out to Perform.HotDay@dynatrace.com.